Поставщик систем безопасности TELECAMERA.RU

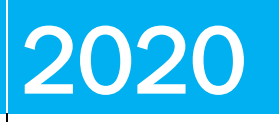

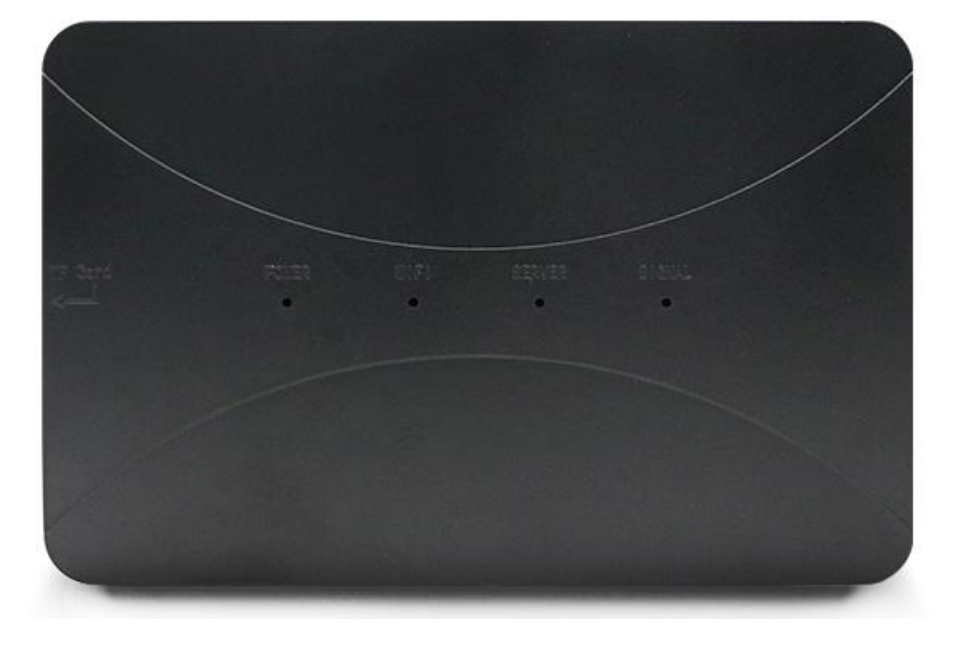

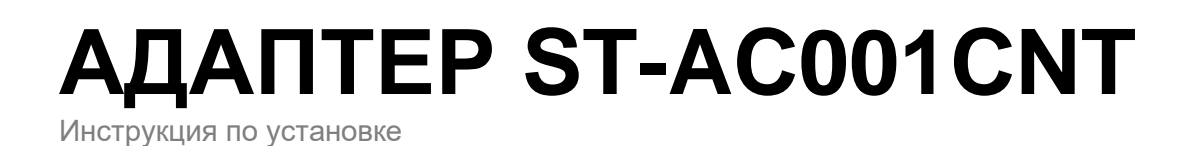

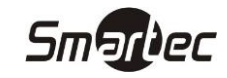

# <span id="page-1-0"></span>Содержание

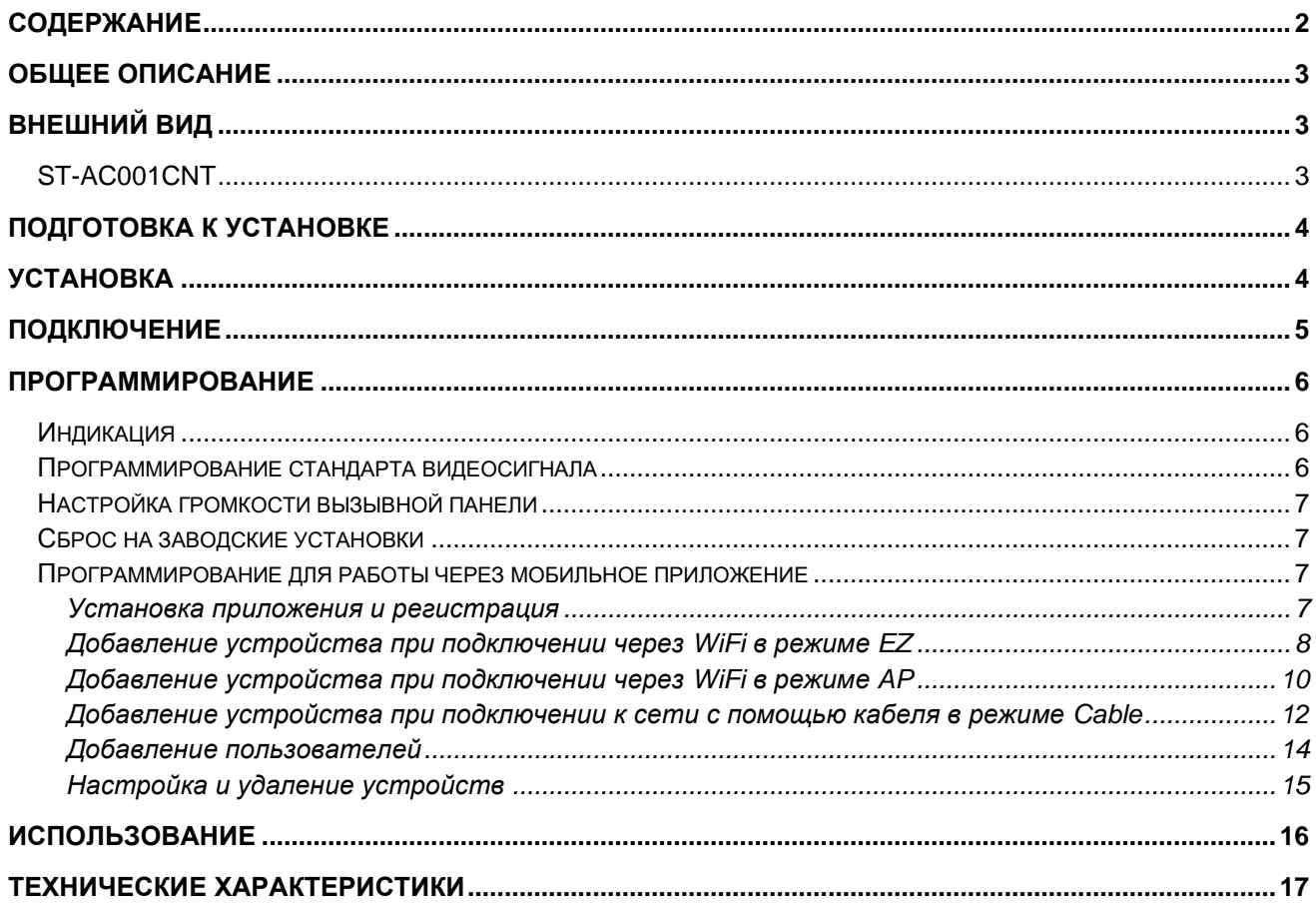

<span id="page-2-0"></span>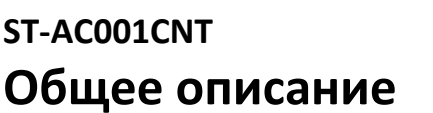

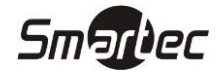

Конвертер ST-AC001CNT предназначен для расширения функционала стандартной системы видеодомофонной связи с использованием 4-х проводных панелей вызова и камер с выходным сигналом CVBS, AHD, TVI и CVI. Конвертер поддерживает подключение к сети Ethernet или WiFi для приема вызова с панели через приложение TuyaSmart на мобильном телефоне независимо от местонахождения. Приложение поддерживает одностороннюю видеосвязь и двухстороннюю аудиосвязь при вызове с панелей, простой аудио/видео мониторинг ситуации со всех панелей или камер, управление реле панелей вызова, локальную запись на телефон кадров или фрагментов видео трансляции.

## <span id="page-2-1"></span>**Внешний вид**

## <span id="page-2-2"></span>**ST-AC001CNT**

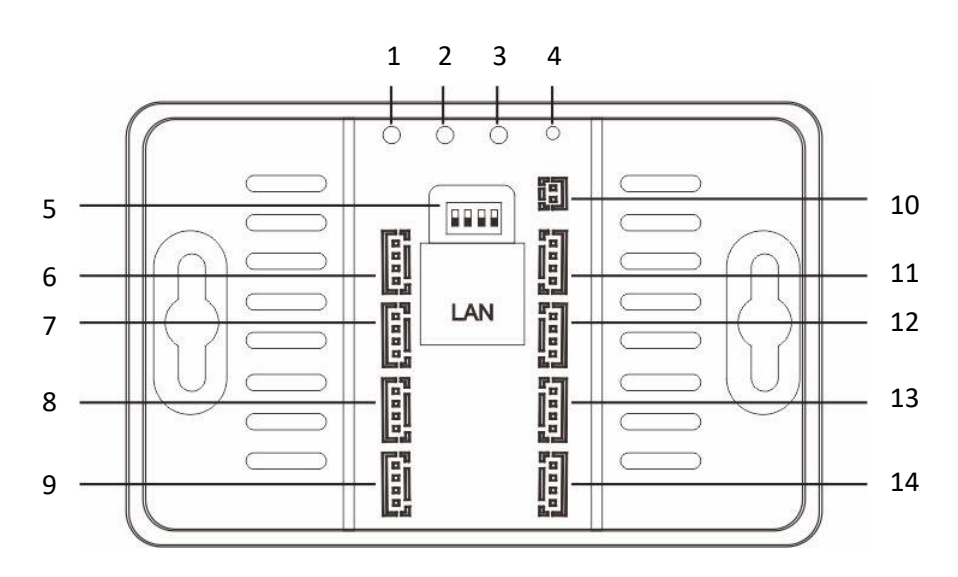

- **– SLink** используется для настройки подключения к серверу в режиме EZ.
- **– AP** используется для настройки подключения к серверу в режиме AP.
- **– Signal** используется настройки стандарта видеосигнала.
- **– Reset** используется сброса устройства.
- **– Channel** используется настройки стандарта видеосигнала.
- **– Выход Дверь 1** используется для подключения к входу Дверь 1 монитора.
- **– Выход Дверь 2** используется для подключения к входу Дверь 2 монитора.
- **– Выход Камера 1** используется для подключения к входу Камера 1 монитора.
- **– Выход Камера 2** используется для подключения к входу Камера 2 монитора.
- **– Вход Питание** используется для подключения адаптера питания.
- **– Вход Дверь 1** используется для подключения панели вызова Двери 1.
- **– Вход Дверь 2** используется для подключения панели вызова Двери 2.
- **– Вход Камера 1** используется для подключения Камеры 1.
- **– Вход Камера 2** используется для подключения Камеры 2.

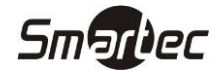

## <span id="page-3-0"></span>**Подготовка к установке**

- 1 Избегайте установки устройства в непосредственной близости от источников сильного электромагнитного излучения, мониторов с ЭЛТ и т. д.
- 2 Не разбирайте устройство, т. к. это может привести к поражению электрическим током.
- 3 Не подвергайте устройство воздействию сильной вибрации или ударам, поскольку это может привести к выходу из строя компонент устройства.
- 4 Избегайте установки устройства в местах с возможностью воздействия прямого солнечного излучения, проливного дождя, высокой температуры, высокой загрязненности и химически агрессивных сред.
- 5 Расстояние до сильноточных кабелей должно быть не менее 30 см.
- 6 Перед установкой убедитесь, что питание выключено.
- 7 Монтаж должен осуществляться только квалифицированным персоналом.

## <span id="page-3-1"></span>**Установка**

- 1 Наметьте отверстия под дюбель, просверлите отверстия и вставьте дюбели из комплекта.
- 2 Вкрутите шурупы из комплекта, оставляя примерно 5 мм.
- 3 Сделайте все необходимые подключения.
- 4 Навесьте блок на подготовленные шурупы.

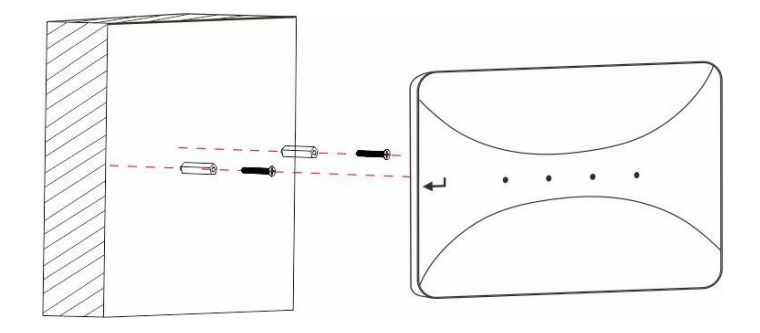

# <span id="page-4-0"></span>**ST-AC001CNT Подключение**

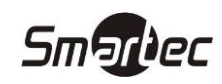

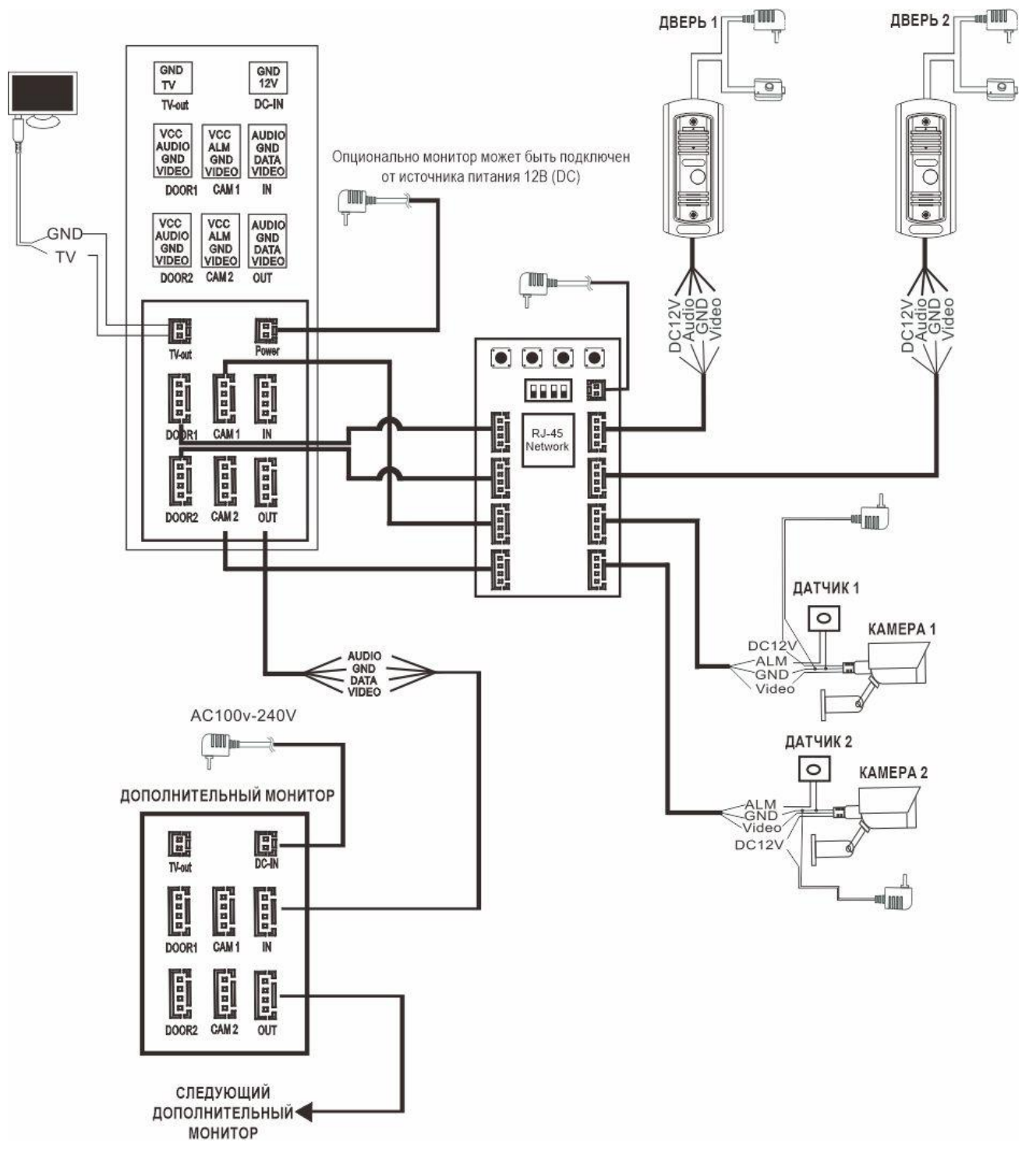

- Конверте питается от сети 220В с использованием адаптера из комплекта, но может работать и от внешнего опционального источника питания 12В (DC).
- Для записи видео при приеме вызова на мобильном устройстве используется карта памяти, которую необходимо приобретать дополнительно.

## <span id="page-5-0"></span>ST-AC001CNT Программирование

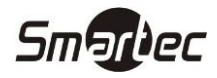

## <span id="page-5-1"></span>Индикация

В таблице ниже описывается состояния индикации устройства.

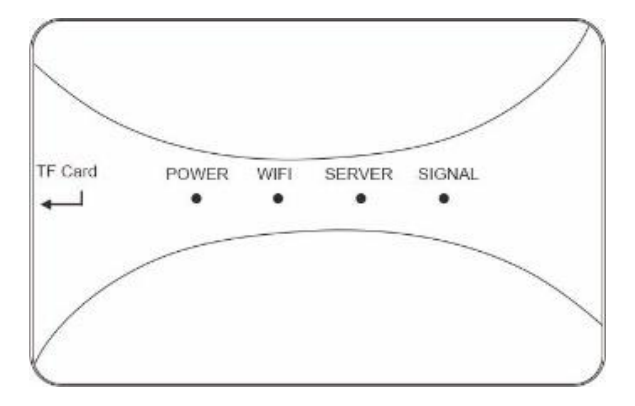

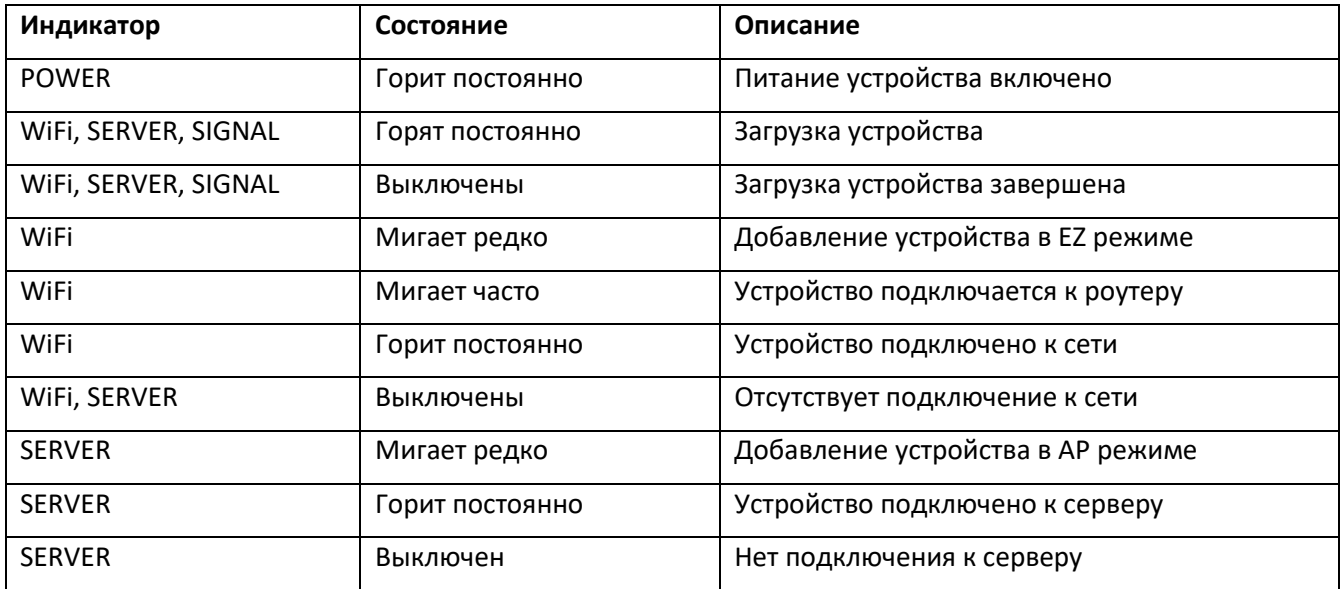

### <span id="page-5-2"></span>Программирование стандарта видеосигнала

По умолчанию устройство запрограммировано на автоопределение стандарта видеосигнала по всем входным каналам, но в некоторых случаях может потребоваться ручная настройка. Ручная настройка возможна только при начальном программировании после сброса на заводские установка. Для входа в режим программирования нажмите кнопку SIGNAL. Устройство перейдет в режим программирования стандарта видеосигнала для первого канала - Дверь 1. Далее, нажимая кнопку SIGNAL, устройство будет переключаться последовательно для программирования следующих каналов: Дверь 2, Камера 1 и Камера 2. Для отображения канала, который находится в режиме программирования, используется следующая индикация.

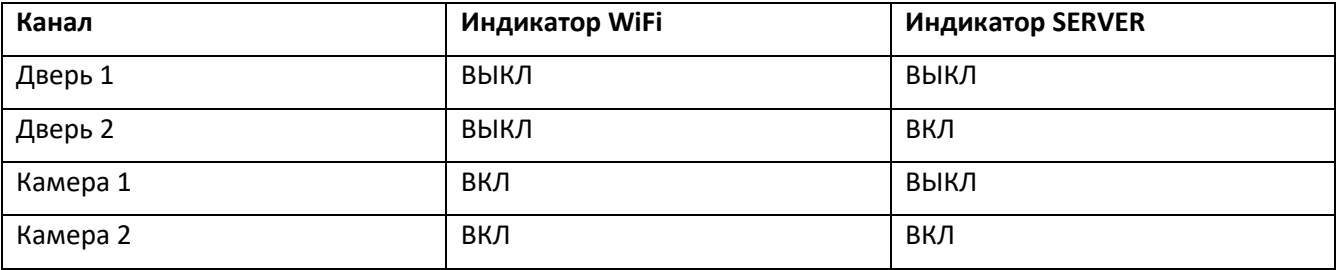

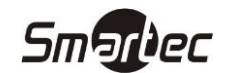

- 1. Для программирования нажмите кнопку SIGNAL Устройство перейдет в режим настройки стандарта видеосигнала для первого канала – Дверь 1.
- 2. С помощью многоканального переключателя выберите стандарт видеосигнала в соответствии с таблицей. 1 означает положение переключателя OFF (внизу), 0 означает положение переключателя ON (вверху)

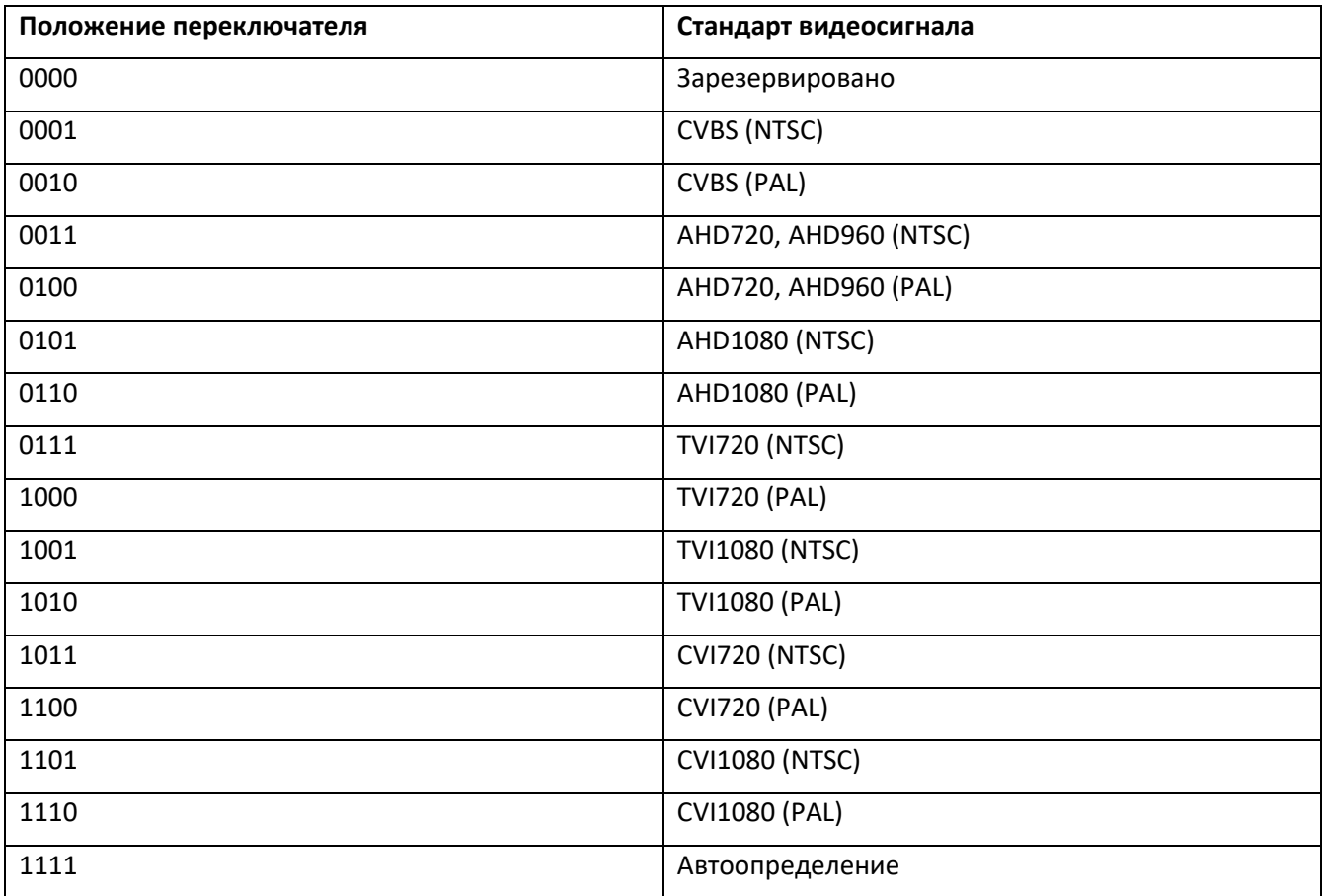

3. После выбора стандарта для каждого канала нажмите и удерживайте в течение 5 секунд кнопку SIGNAL для сохранения настроек и выхода из режима программирования. Во время сохранения индикатор SIGNAL будет мигать часто, после выполнения сохранения индикатор погаснет через 3 секунды. Если во время сохранения индикатор SIGNAL не будет гореть, и через 3 секунды включится, значит настройки не сохранились.

### <span id="page-6-0"></span>**Настройка громкости вызывной панели**

Для настройки громкости вызывной панели должен гореть индикатор SERVER и панель должна находиться в режиме разговора или просмотра. Для уменьшения громкости используйте нажатия кнопки AP, для увеличения громкости используйте нажатия кнопки SLINK.

#### <span id="page-6-1"></span>**Сброс на заводские установки**

Для сброса устройства на заводские установки нажмите и удерживайте в течение 5 секунд кнопку RESET. После сброса на заводские установки устройство перейдет в режим автоматического обнаружения в режиме EZ. Устройство необходимо будет заново добавить в приложении.

### <span id="page-6-2"></span>**Программирование для работы через мобильное приложение**

#### <span id="page-6-3"></span>**Установка приложения и регистрация**

Для работы с мобильным приложением необходимо установить на телефон приложение "TuyaSmart". Затем запустите приложение и создайте учетную запись. Конвертер поддерживает добавление устройств в трех режимах.

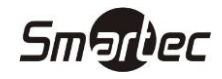

#### <span id="page-7-0"></span>**Добавление устройства при подключении через WiFi в режиме EZ**

Для добавления конвертера в режиме EZ нажмите кнопку Slink. Индикатор SERVER должен быть выключен. После нажатия кнопки Slink конвертер перезагрузится и индикатор WiFi начнет редко мигать.

Далее войдите в приложение и нажмите кнопку **Добавить устройство** или **Плюс** в верхнем правом углу. В разделе **Добавить вручную** выберите **Видеонаблюдение**, затем нажмите **Умный дверной звонок**.

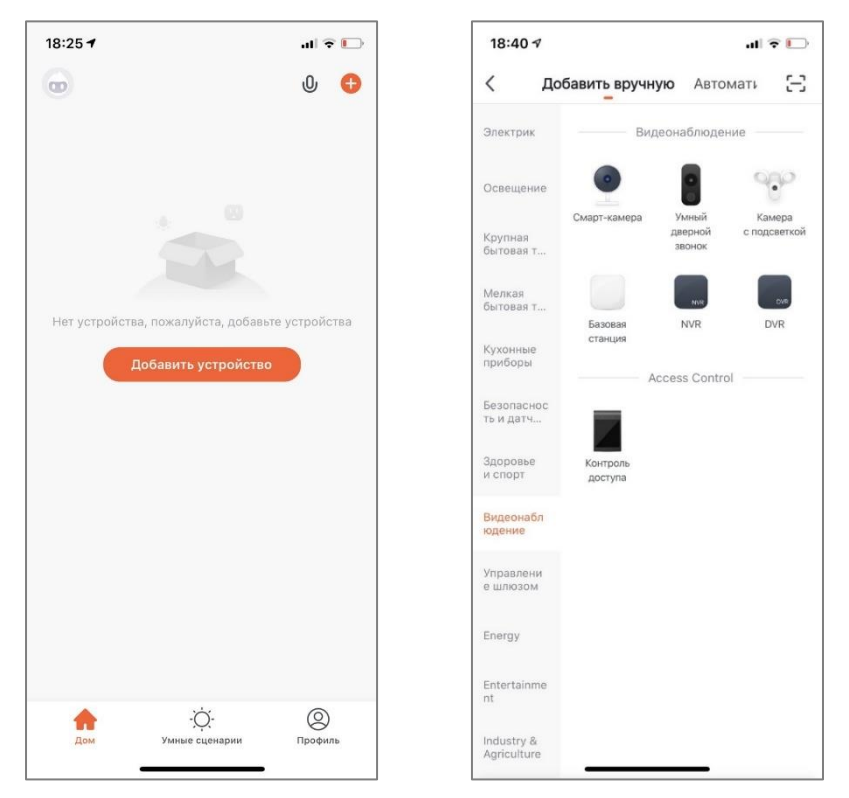

Далее выберите **Режим EZ**, отметьте галочкой пункт с подтверждением мигания индикатора, затем нажмите **Далее**.

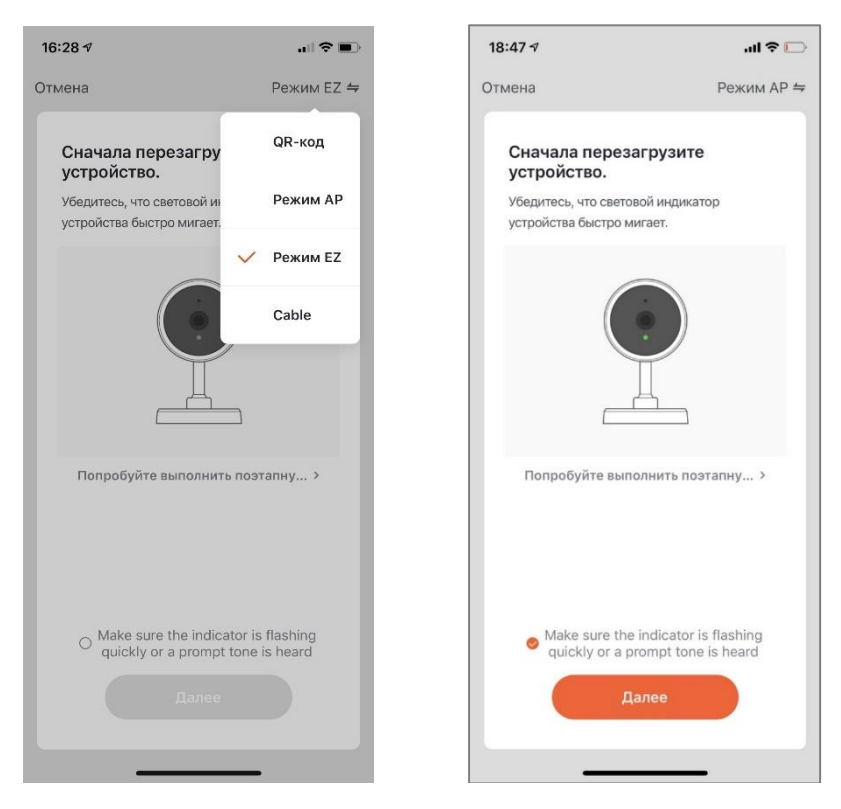

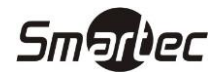

Далее введите пароль для вашей сети Wi-Fi, обратите внимание, что поддерживается сеть Wi-Fi с частотой 2,4 ГГц, затем нажмите Далее.

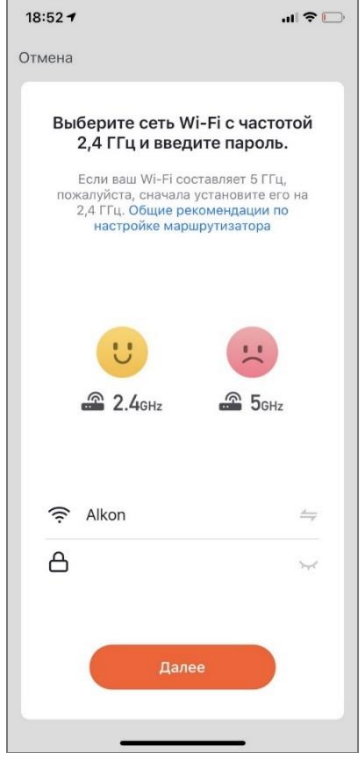

Далее включится режим поиска, регистрации и инициализации устройств. Дождитесь выполнения процедуры и после добавления устройства нажмите Завершить. Во время регистрации устройства индикатор WiFi станет мигать часто.

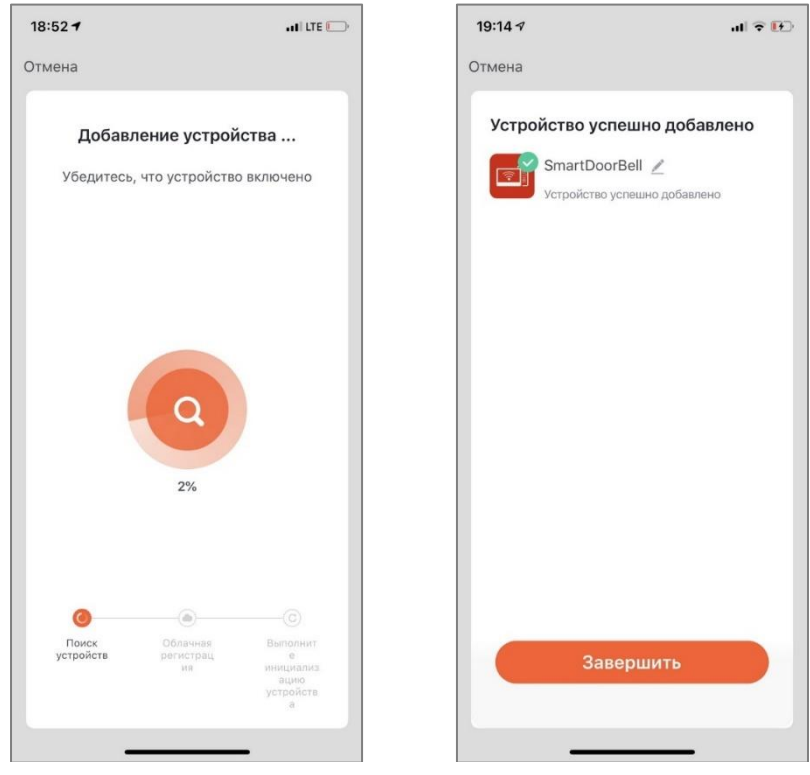

После успешного завершения добавления устройства индикаторы WiFi и SREVER должны гореть постоянно.

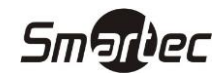

#### <span id="page-9-0"></span>Добавление устройства при подключении через WiFi в режиме AP

Для добавления конвертера в режиме AP нажмите кнопку AP. Индикатор SERVER должен быть выключен. После нажатия данной кнопки конвертер перезагрузится и индикатор SERVER будет мигать редко. Устройство автоматически создаст точку доступа с именем SmartLife-хххххх, где хххххх - шесть последних цифр МАС адреса. Пароль точки доступа 12345678.

Далее войдите в приложение и нажмите кнопку Добавить устройство или Плюс в верхнем правом углу. В разделе Добавить вручную выберите Видеонаблюдение, затем нажмите Умный дверной ЗВОНОК.

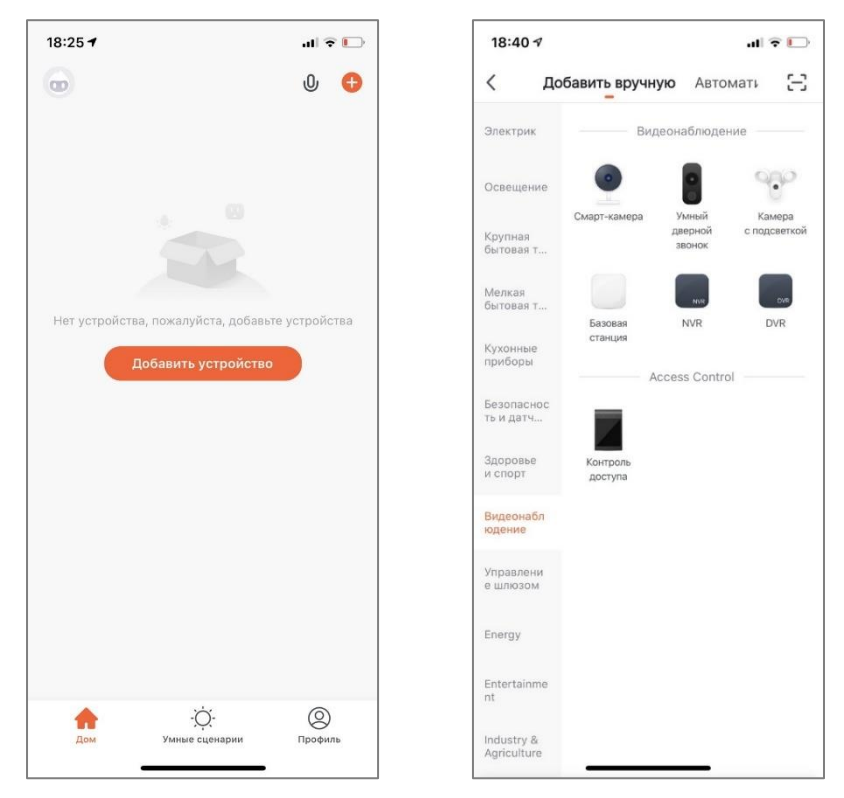

Далее выберите Режим АР, отметьте галочкой пункт с повреждением мигания индикатора, затем нажмите Далее.

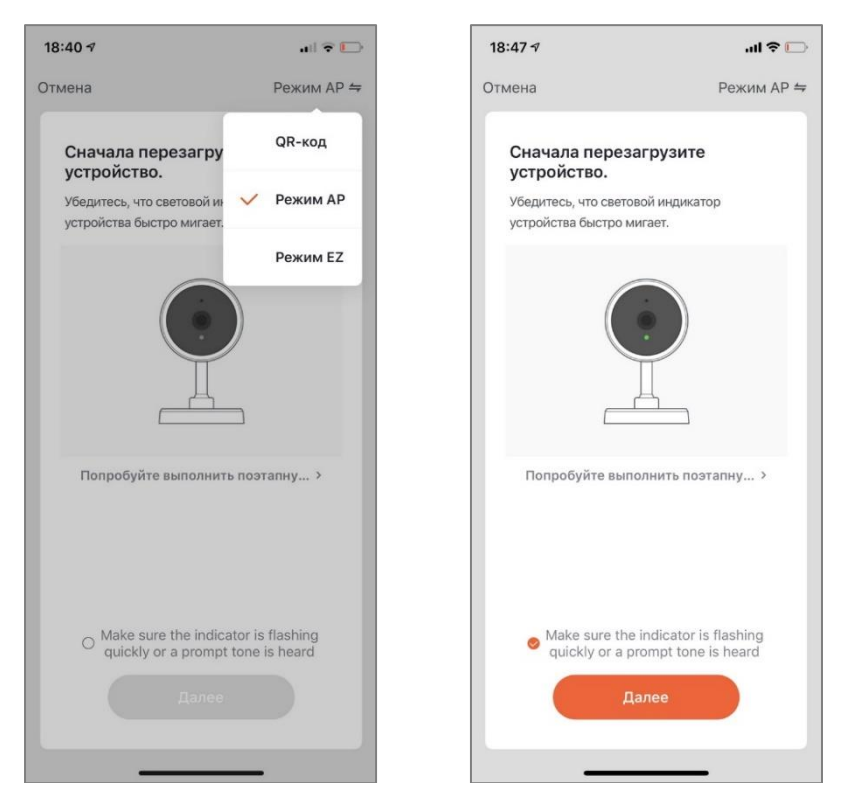

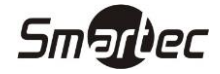

Далее введите пароль для вашей сети Wi-Fi, обратите внимание, что поддерживается сеть Wi-Fi с частотой 2,4 ГГц, затем нажмите Далее.

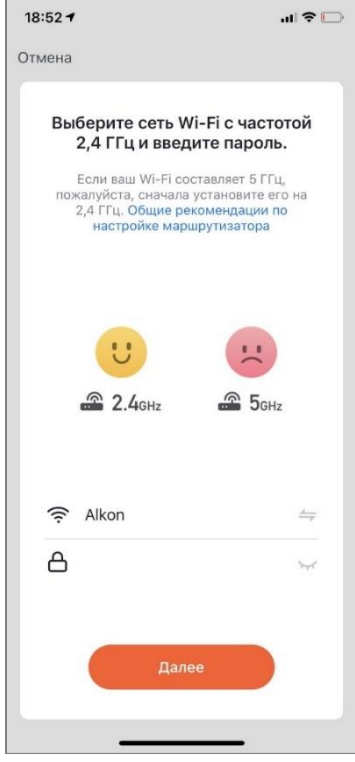

Далее нажмите Перейти к подключению и выполните прямое подключение к Wi-Fi точке доступа, созданной устройством.

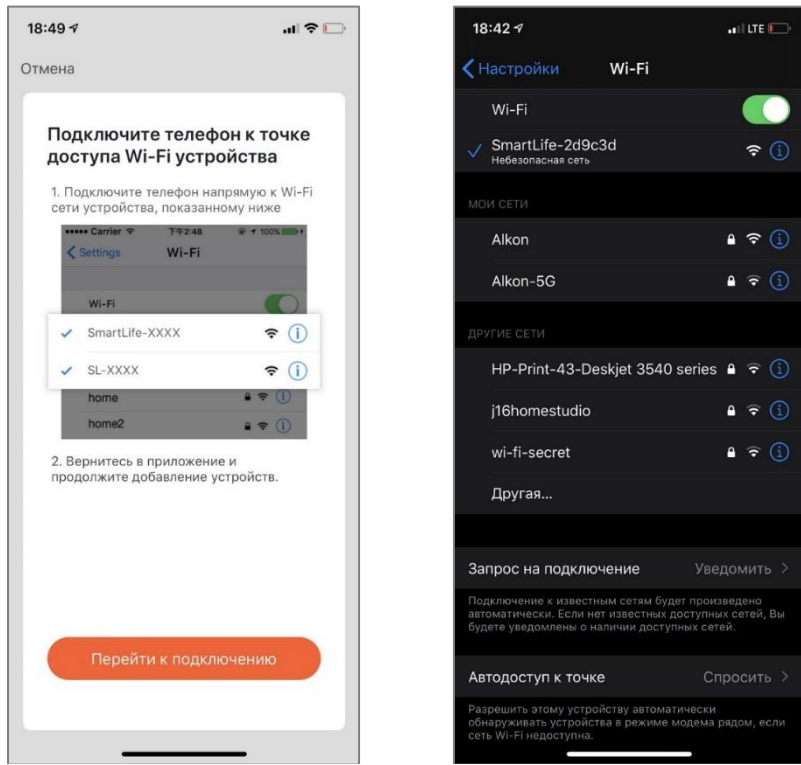

Далее вернитесь в приложение "TuyaSmart", после этого включится режим поиска, регистрации и инициализации устройств. Дождитесь выполнения процедуры и после добавления устройства нажмите Завершить.

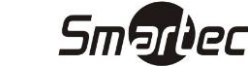

Во время регистрации устройства индикатор WiFi станет мигать часто.

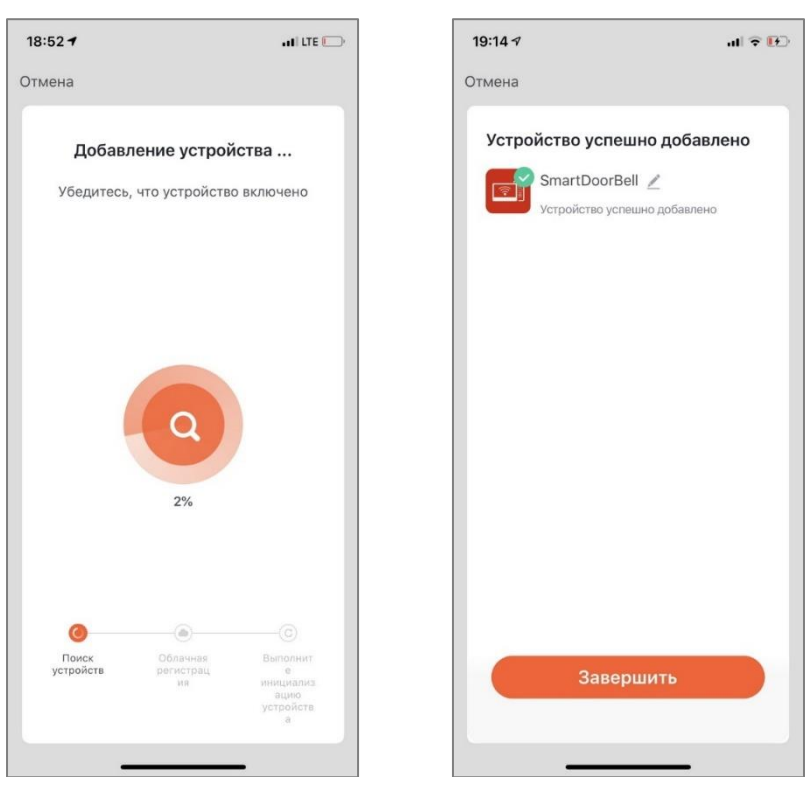

После успешного завершения добавления устройства индикаторы WiFi и SREVER должны гореть постоянно.

#### <span id="page-11-0"></span>**Добавление устройства при подключении к сети с помощью кабеля в режиме Cable**

Для добавления конвертера в режиме Cable нужно сначала перевести его в режим EZ, для этого нажмите кнопку Slink. Индикатор SERVER должен быть выключен. После нажатия кнопки Slink конвертер перезагрузится и индикатор WiFi будет мигать редко.

Далее войдите в приложение и нажмите кнопку **Добавить устройство** или **Плюс** в верхнем правом углу. В разделе **Добавить вручную** выберите **Видеонаблюдение**, затем нажмите **Умный дверной звонок**.

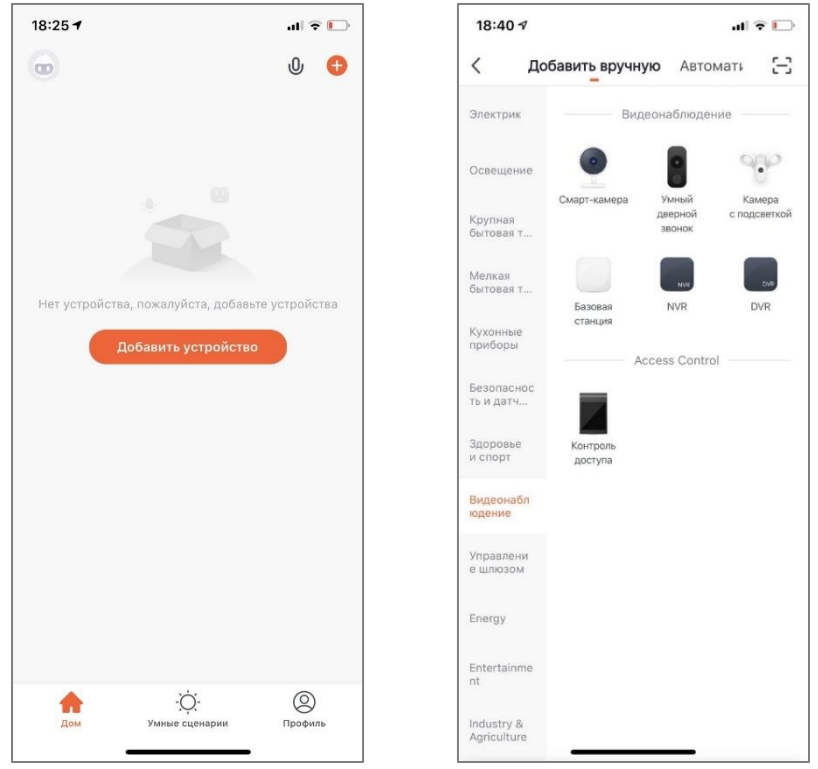

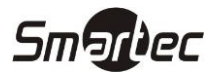

Далее выберите Cable, отметьте галочкой пункт с повреждением мигания индикатора, затем нажмите Далее.

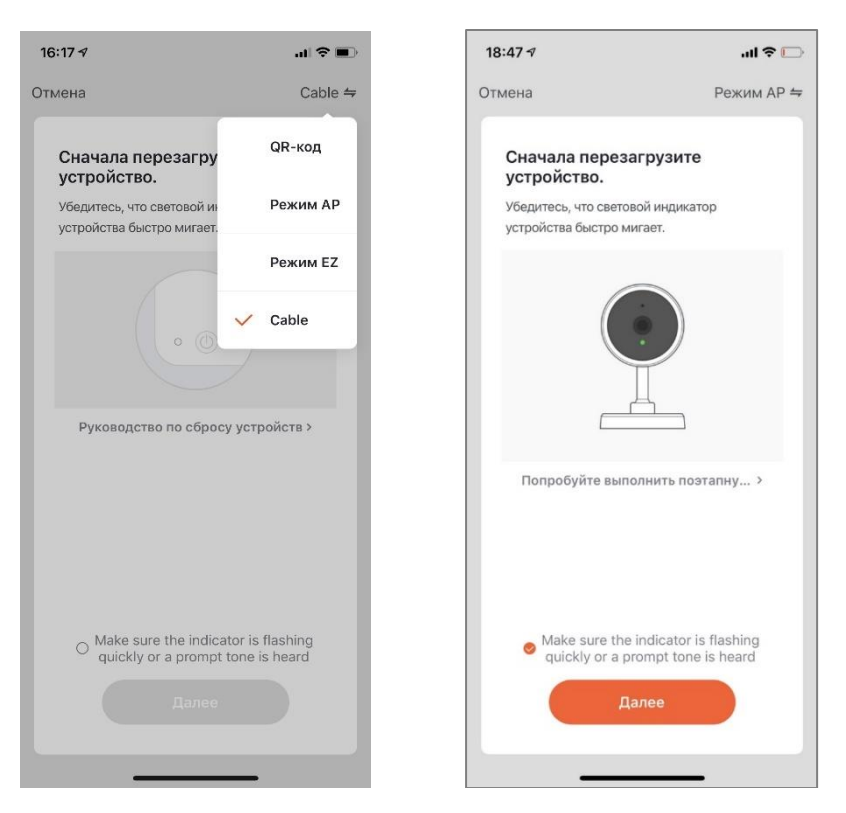

Далее приложение перейдет в режим поиска устройств, подключенных к тому же роутеру, что и мобильное устройство. После вывода списка устройств нажмите на кнопку Плюс напротив требуемого устройства.

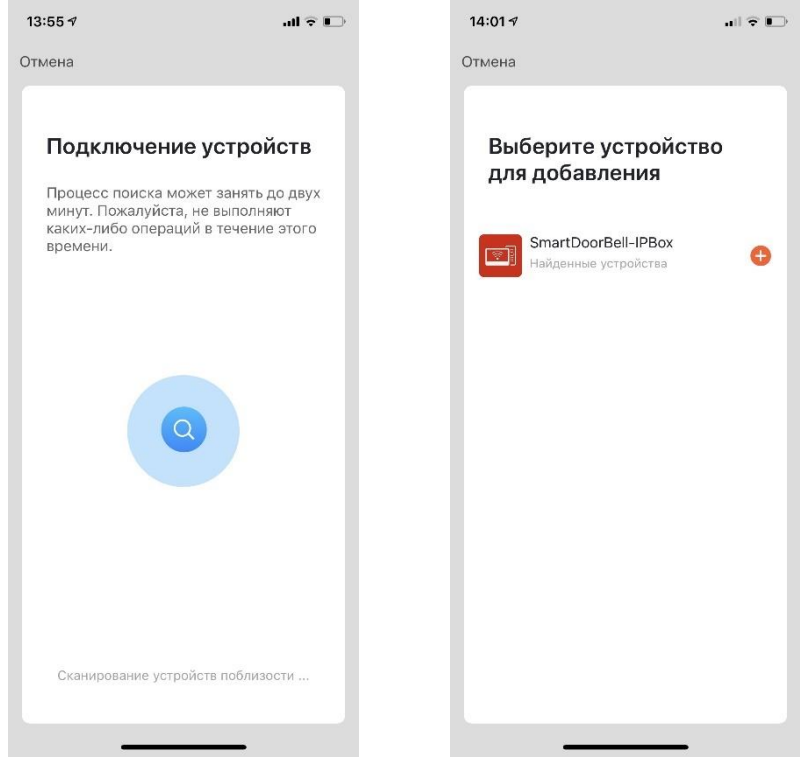

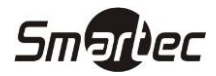

Далее приложение перейдет в режим регистрации и инициализации устройств. Дождитесь выполнения процедуры и после добавления устройства нажмите Завершить

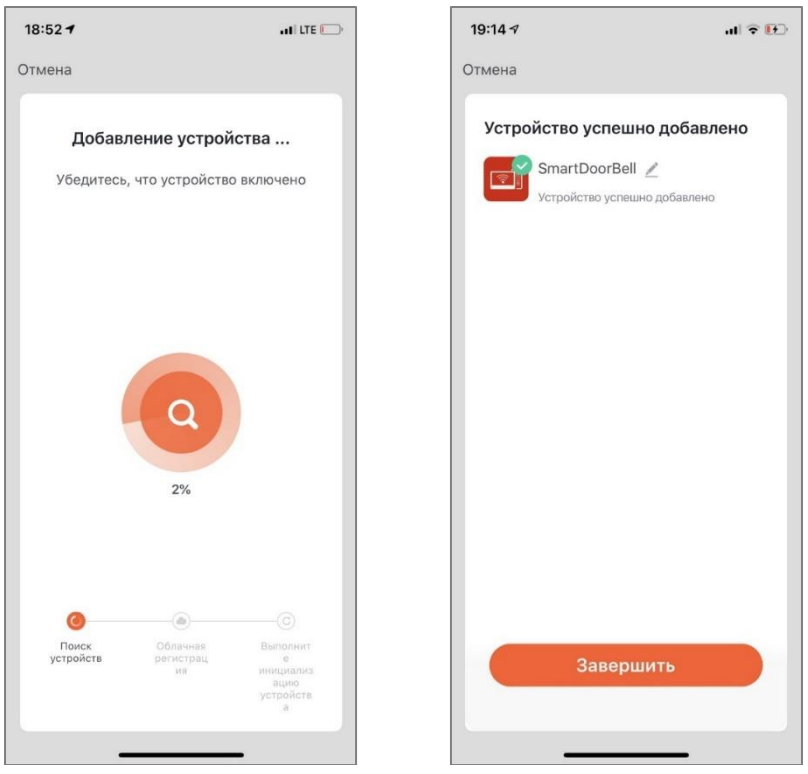

После успешного завершения добавления устройства индикаторы WiFi и SREVER должны гореть постоянно.

#### <span id="page-13-0"></span>Добавление пользователей

Для добавления пользователей, которым будет разрешено использование домофона через приложение, нажмите иконку Профиль, выберите меню Управление домом и затем Мой дом.

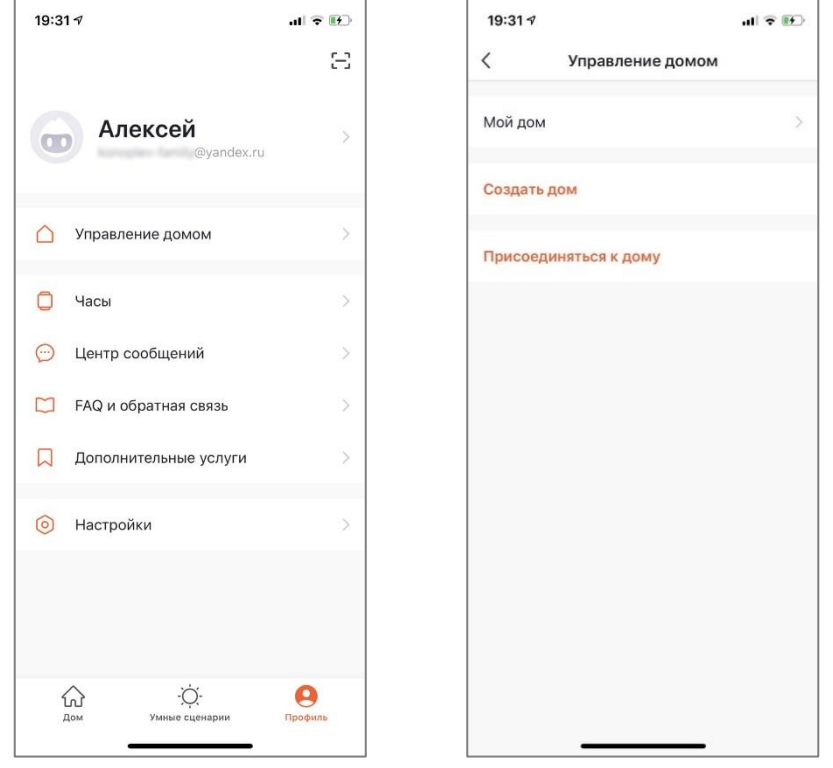

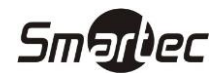

Выберите меню **Добавить участников** и отправьте приглашение, например, через СМС. Пользователь получит приглашение со ссылкой на приложение и кодом для присоединения управления домом.

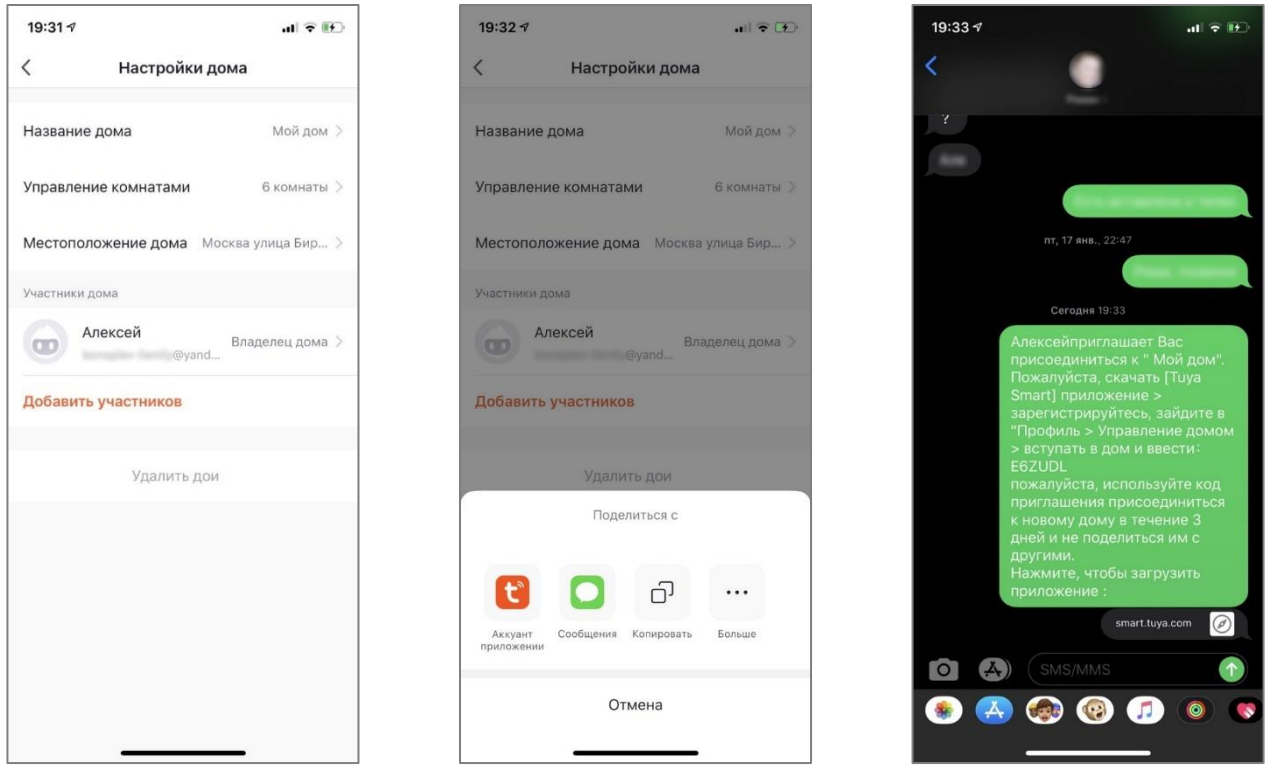

#### <span id="page-14-0"></span>**Настройка и удаление устройств**

Для настройки названия, иконки, привязки к комнате или удаления выберите значок **Редактировать** в правом верхнем углу. Далее для удаления устройства выберите **Удалить**, для редактирования названия и значка выберите **SmartDoorBell**

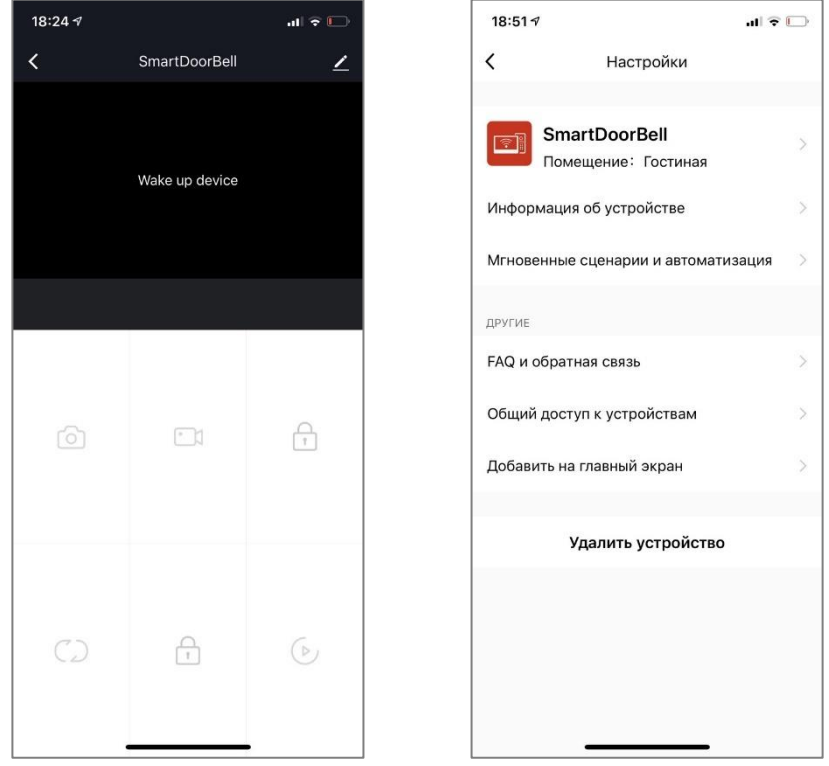

## <span id="page-15-0"></span>**ST-AC001CNT Использование**

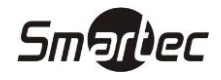

При нажатии кнопки вызова на панели на телефон с приложением "TuyaSmart" автоматически придет уведомление. Нажав на уведомление, откроется приложение с отображением видео с вызывной панели.

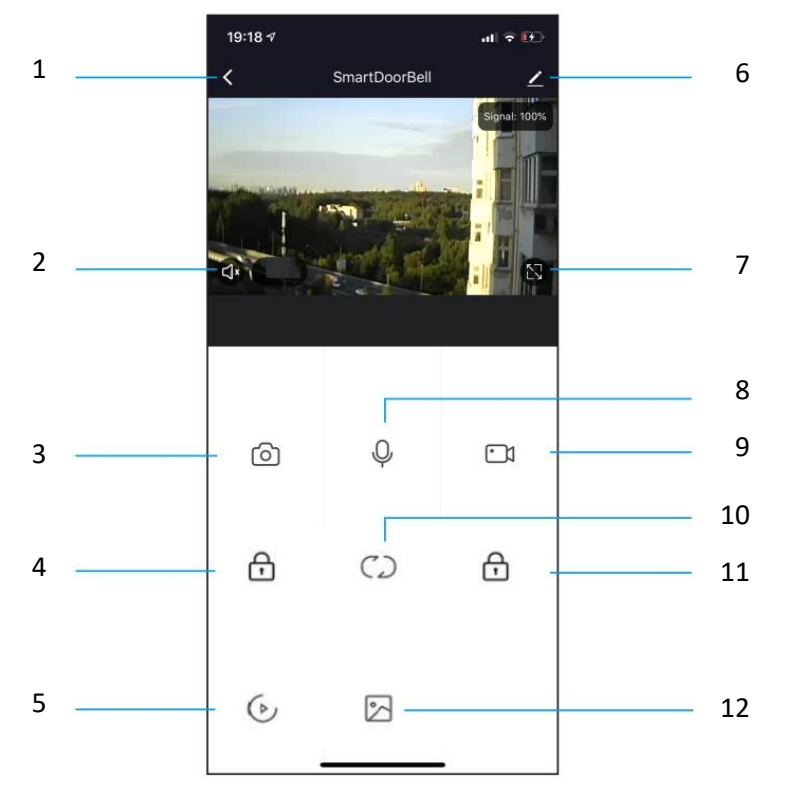

**– кнопка Отбой** используется для завершения вызова.

**– кнопка Динамик** используется для включения трансляции звука на мобильное устройство.

**– кнопка Кадр** используется для сохранения кадра в память мобильного устройства, для iphone кадр сохраняется в Альбом.

**– кнопка Открыть** используется для активации реле панели.

**– кнопка Видеоархив** используется для просмотра сохраненных видеоклипов.

**– кнопка Редактировать** используется для редактирования параметров устройства в приложении.

**– кнопка Масштабирование** используется просмотра в полноэкранном формате.

**– кнопка Микрофон** используется для включения трансляции звука с мобильного устройства.

**– кнопка Видео** используется для сохранения видеоклипа.

**– кнопка Просмотр** используется для переключения видеоизображения с панелей или камер.

**– кнопка Ворота** не используется для ST-AC001CNT.

**– кнопка Фотоархив** используется для просмотра сохраненных фотокадров (только для мобильных устройств на Android).

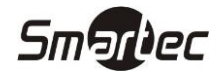

# <span id="page-16-0"></span>**Технические характеристики**

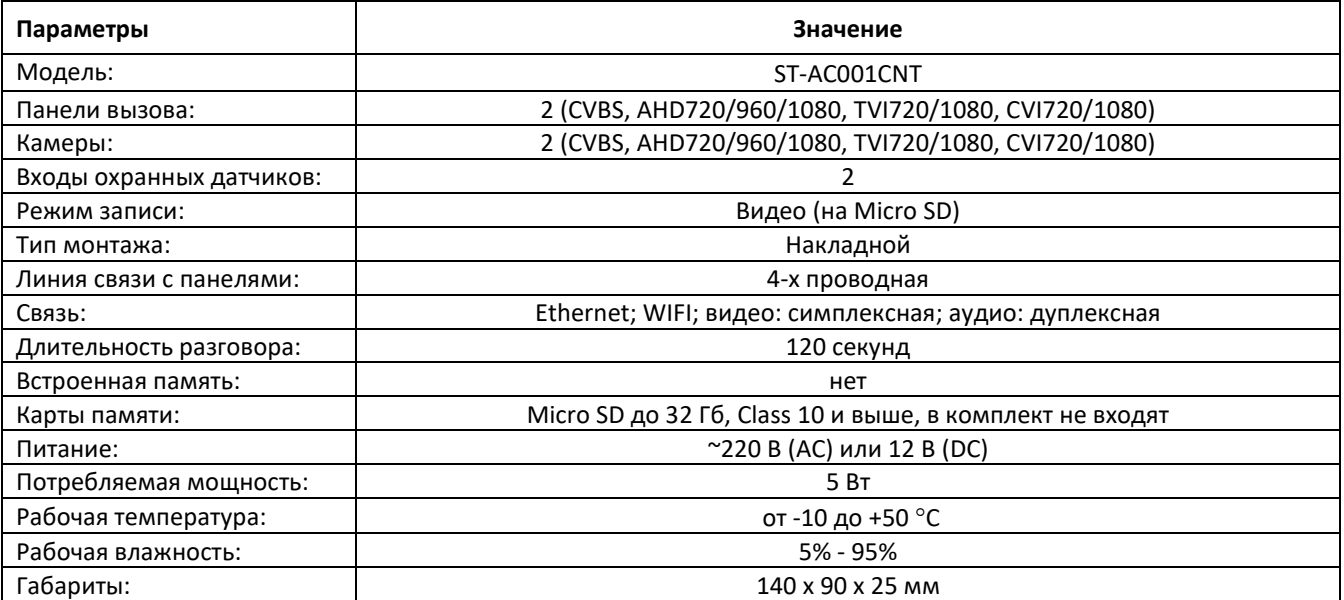